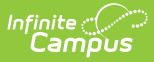

# **Payments Reporter [.2239 - .2247]**

Last Modified on 08/11/2023 10:06 am CDT

You are viewing a previous version of this article. See Payments Reporter for the most current information.

Important [Information](http://kb.infinitecampus.com/#important-information-about-this-tool) about this Tool | About the [Deposit](http://kb.infinitecampus.com/#about-the-deposit-process) Process | Tips for [Searching](http://kb.infinitecampus.com/#tips-for-searching) | Transaction Status [Descriptions](http://kb.infinitecampus.com/#transaction-status-descriptions) | View Details for a Single [Transaction](http://kb.infinitecampus.com/#view-details-for-a-single-transaction) | Issue a Full [Refund](http://kb.infinitecampus.com/#issue-a-full-refund) | Issue a Partial Refund | Revoke a [Transaction](http://kb.infinitecampus.com/#group-report-by-specific-columns-grouping-options) | Resolve a [Transaction](http://kb.infinitecampus.com/#resolve-a-transaction) | Select [Columns](http://kb.infinitecampus.com/#select-columns-to-display) to Display | Group Report by Specific Columns (Grouping Options) | Payments Reporter Column [Descriptions](http://kb.infinitecampus.com/#create-and-manage-templates) | Create and Manage Templates | Identify Deposit [Balance](http://kb.infinitecampus.com/#identify-deposit-balance-by-fund-id) by Fund ID | Export the [Report](http://kb.infinitecampus.com/#export-the-report)

**Classic View:** System Administration > Payments > Payments Reporter

**Search Terms:** Payments Reporter

The Payments Reporter details all transactions that were completed through the online payment process. With this tool, you can check the status of a specific payment, issue refunds, and revoke transactions.

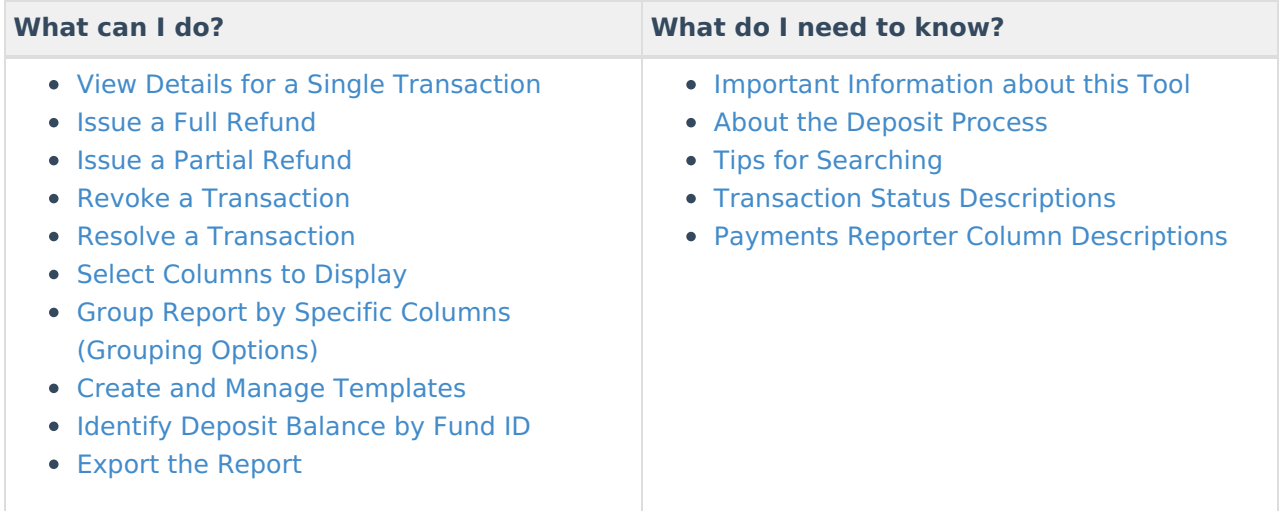

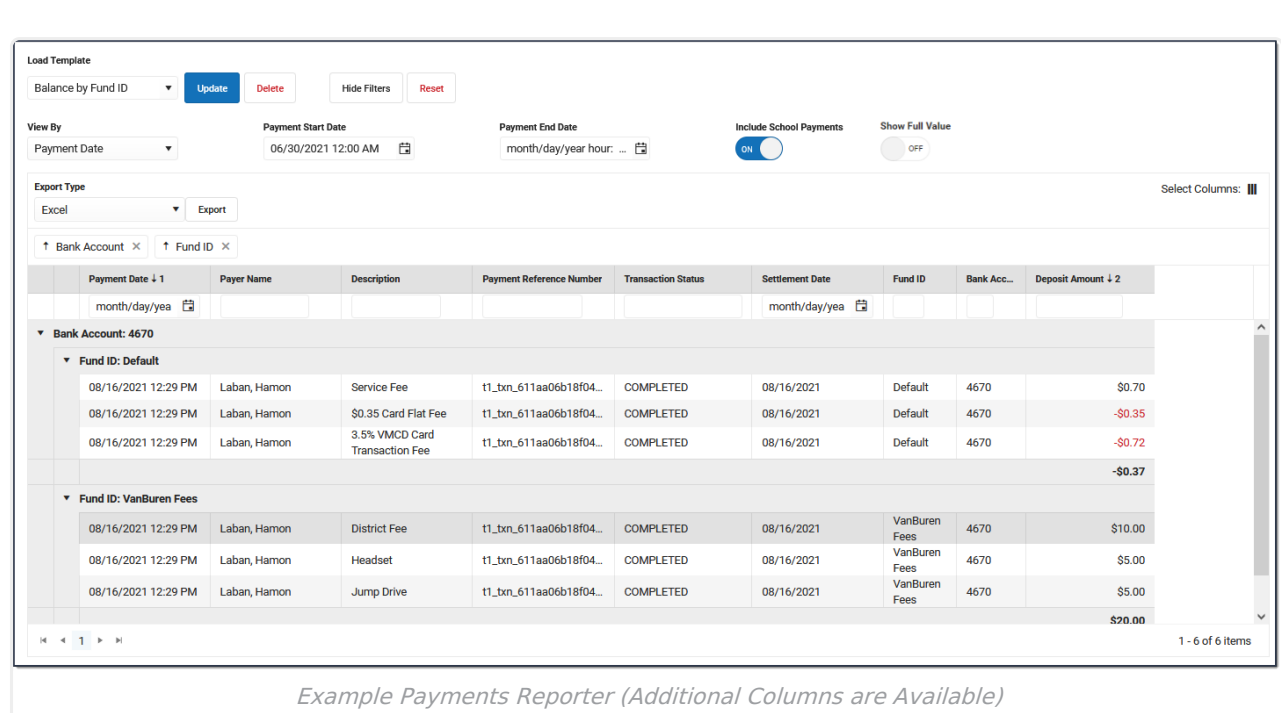

# **Important Information about this Tool**

- Campus automatically voids all returned transactions. The original transaction appears with the Returned status and the correcting transaction appears with the Return Void status. Transactions may be returned if the account is not valid or has non-sufficient funds. There is a two to five day delay in which Campus may have completed the transaction and the payment vendor may need to return it.
- Transaction fees are never refunded.

- Payments with the Transaction Status **Resolved** can only be refunded if the transaction was resolved by Campus Support. If you need to refund a payment that you manually resolved, contact Campus Support for assistance.
- When a payer makes a purchase for \$0.00, Campus assigns a reference number but a Payment Method does not appear in the report. In addition, Service Fees are not applied when the total is \$0.00.
	- A Deposit Date does not display either unless the zero dollar purchase was purchased with other items for which the payer was charged and the transaction is processed.
- E-checks can take 8-10 business days to settle and an additional 2 business days for the deposit to complete.
- Refunds (full or partial) for echecks are not allowed until there is a Settlement Date.
- Refunds for echecks are processed 12 days after the transaction's Payment Date. This ensures funds have cleared before the refund is processed.
- All refunds that are requested between 5:45 p.m. and 6:00 p.m. Eastern Time will not process until 12:00 a.m. the following day. For example, a refund requested at 5:45 p.m. on September 1st will be processed at 12:00 a.m. on September 2nd. This rule applies to all payment types except for echecks which cannot be processed until 12 days after their transaction's Payment Date.

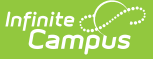

## **About the Deposit Process**

The deposit process runs daily before 5:45 PM Eastern Time (ET). The deposit job must complete by 6:00 PM Eastern Time (ET); otherwise, the payment platform moves the request date forward one day to ensure the deposit job has enough time to complete.

The deposit process does not run on weekends (Friday, Saturday, Sunday) or holidays.

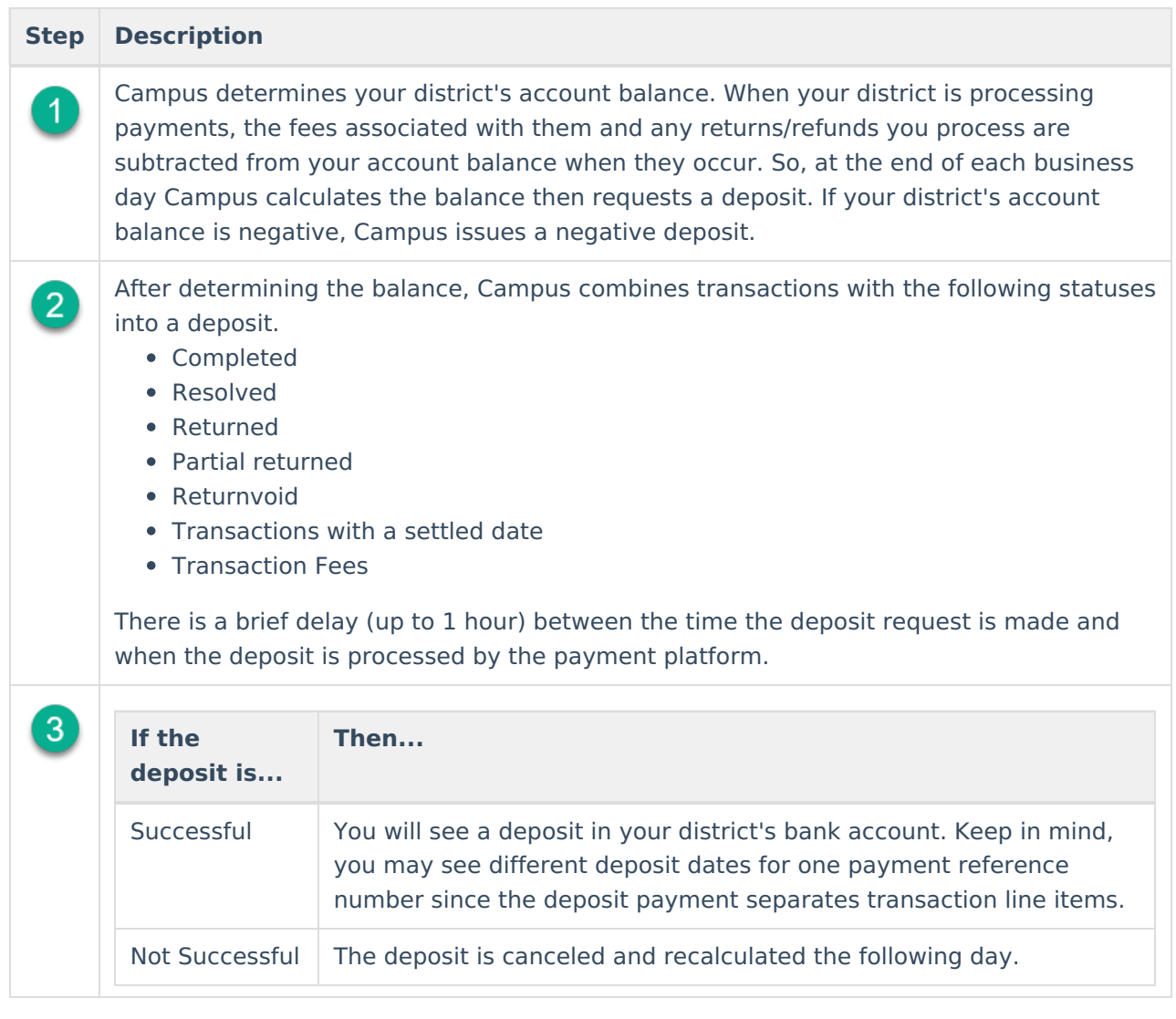

## **Tips for Searching**

You can search for transactions according to their **Payment Date** or **Deposit Date**. Click the **Show Filters** button, then select the option you want to use in the **View By** field and enter the appropriate start and end dates.

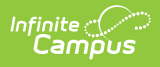

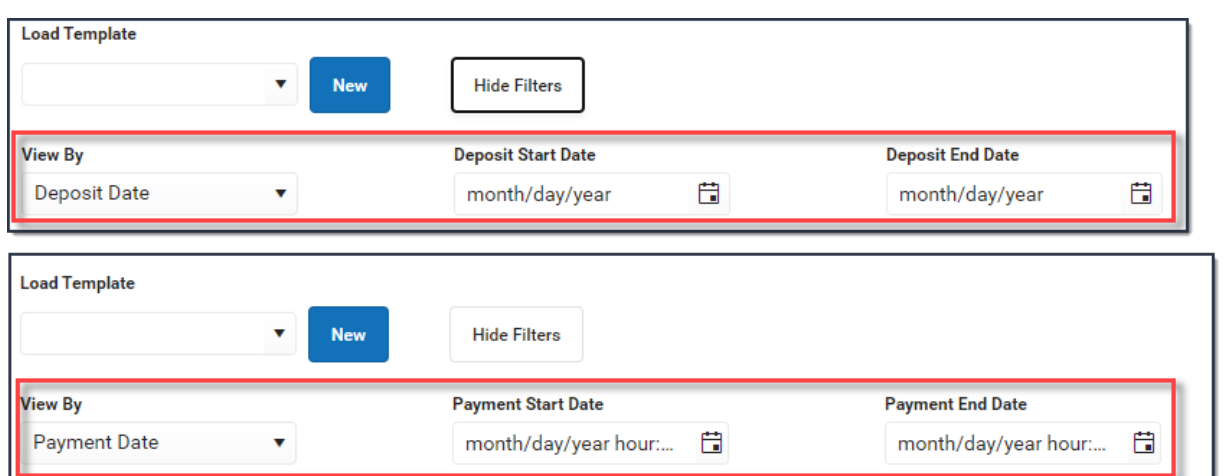

To include district payments such as Service Fees in your search, click the **Show Filters** button then toggle **Include District Payments** to ON. If you want to see payments made to your school only, set the toggle to OFF.

This toggle is only available if your system [administrator](https://kb.infinitecampus.com/help/tool-rights-payments) has assigned the appropriate tool rights.

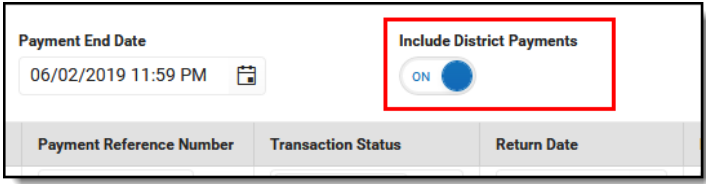

If you select All Schools in the School dropdown list, only payments made to the district display. However, you can set the **Include School Payments** toggle to **On** to include payments from all schools in the district.

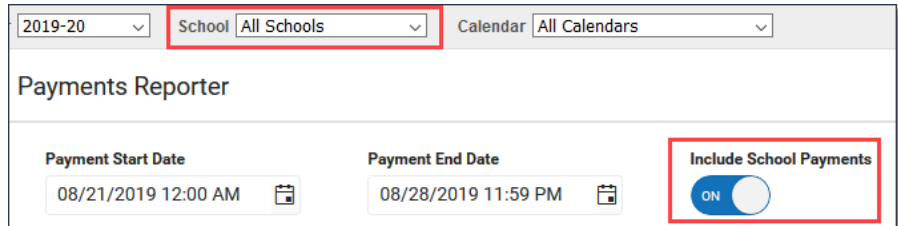

- Search results are grouped by Fund ID.
	- o Select an individual line to see the entire transaction in the Payment Transaction panel.
	- o Sort results by Deposit Date and Deposit Amount when trying to perform a bank reconciliation.
- You can sort the results by clicking a column heading. Each click changes the data in ascending or descending order.
- You can add filters to narrow the report's results. For example, you can find payments that were made on a specific date or Transaction Status.

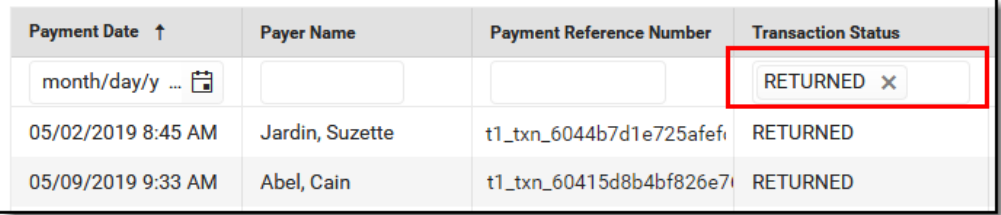

**Tip**: The Payment Reference Number for transactions from the new payment platform begins with **p1 txn**. To exclude Vanco transactions and only see transactions from the

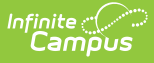

new payment platform, use **p1 txn** in the *Payment Reference Number* column to filter your report's results.

## **Transaction Status Descriptions**

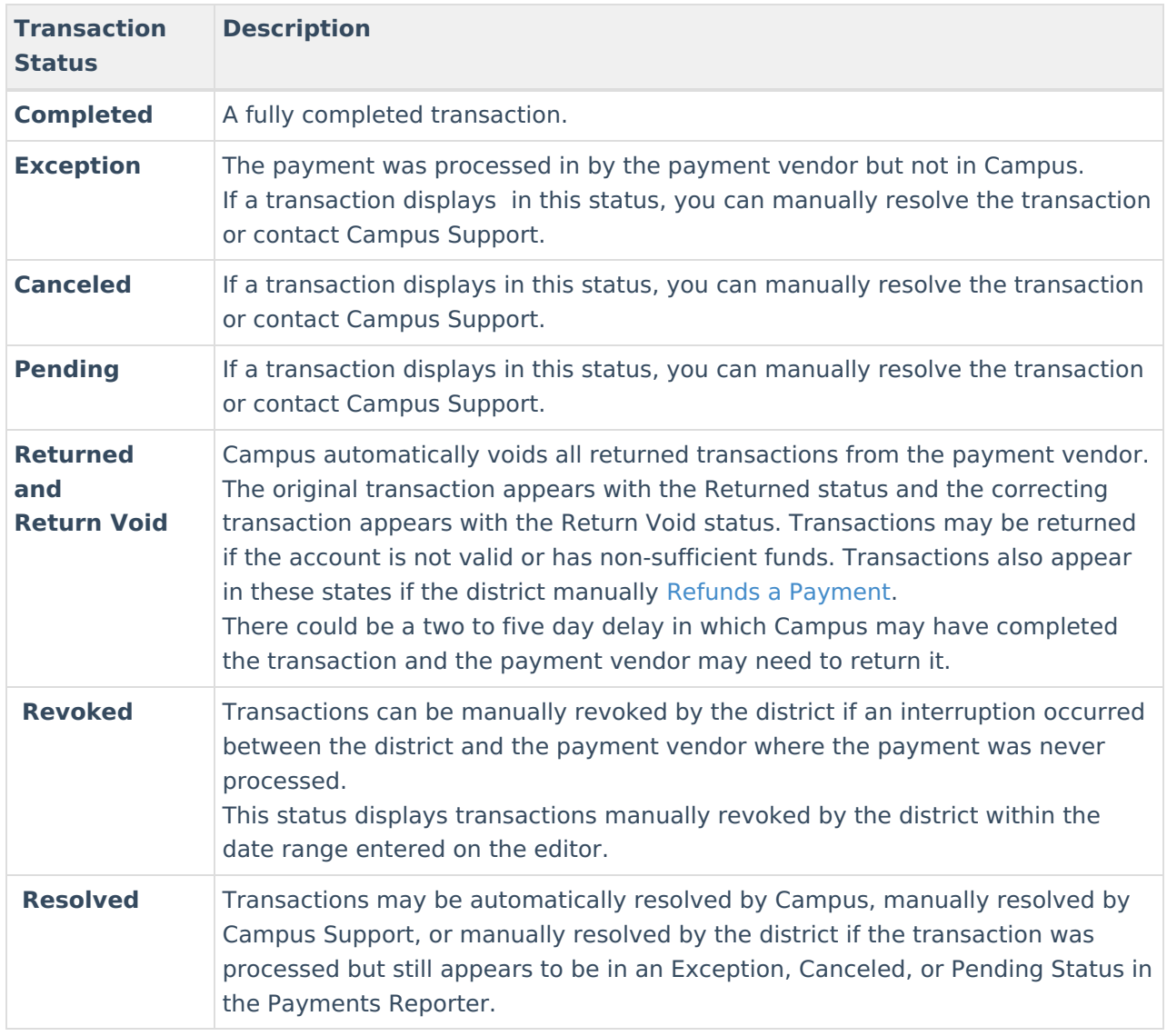

## **View Details for a Single Transaction**

A transaction with the label (FEE SURPLUS) indicates an online payment was voided using the [Fees](http://kb.infinitecampus.com/help/fees-fees) tool. The payment amount is deposited into the surplus for that student. When you see this label, the payment can **NOT** be refunded in Payments Reporter.

To view details for a single transaction, click the transaction you want to view. The Payment Transaction panel displays with details for the transaction.

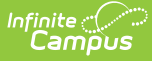

Since lines on the Payments Reporter are grouped by Fund ID, this is a good method for viewing the entire transaction.

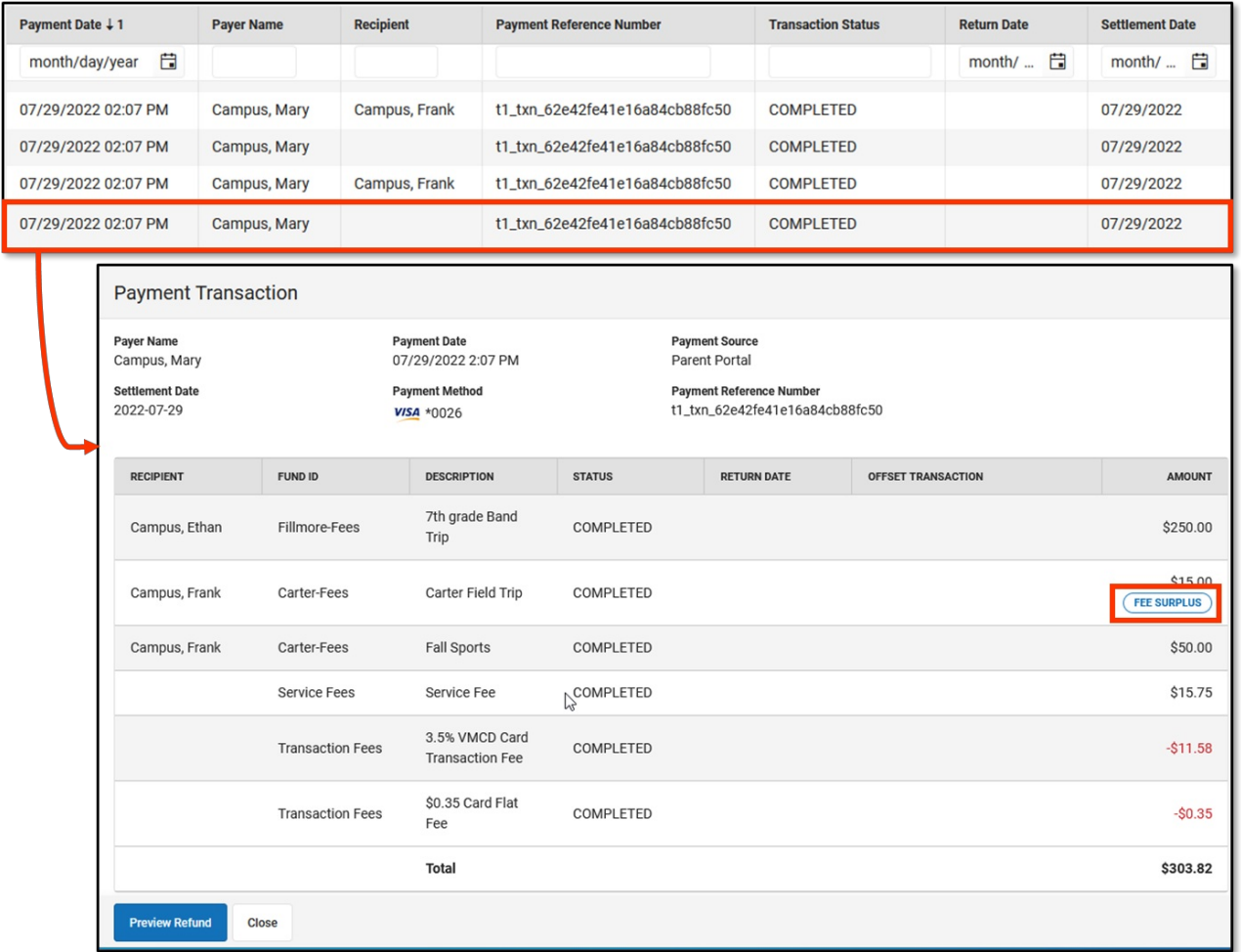

### **Issue a Full Refund**

#### **Tips**

- This option is only available if your system administrator has assigned the appropriate tool rights.
- The Transaction Fee cannot be refunded.
- The Service Fee can only be returned if your District has enabled Service Fee refunds in the [Payment](https://kb.infinitecampus.com/help/settings-payments-setup) setup.
- If you do NOT refund Service Fees, the Service Fee stays in a Completed status.
- Refunds may incur an additional Transaction Fee based on your district's contract with the payment vendor.
- Refunds for echecks are not allowed until there is a Settlement Date.

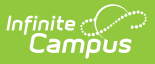

- 1. Click the transaction you want to refund. **Result:** The Payment Transaction panel displays.
- 2. Click the **Preview Refund** button. **Result:** The Payment Refund panel displays.
- 3. Enter the reason for the refund in the **Refund Comments** field. (optional) This comment will display on the offset transaction's details.

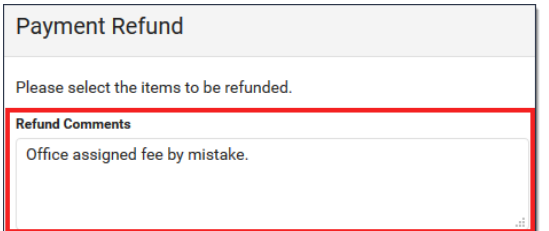

4. Complete one of the following options. Options that display depend on whether your district allows partial refunds.

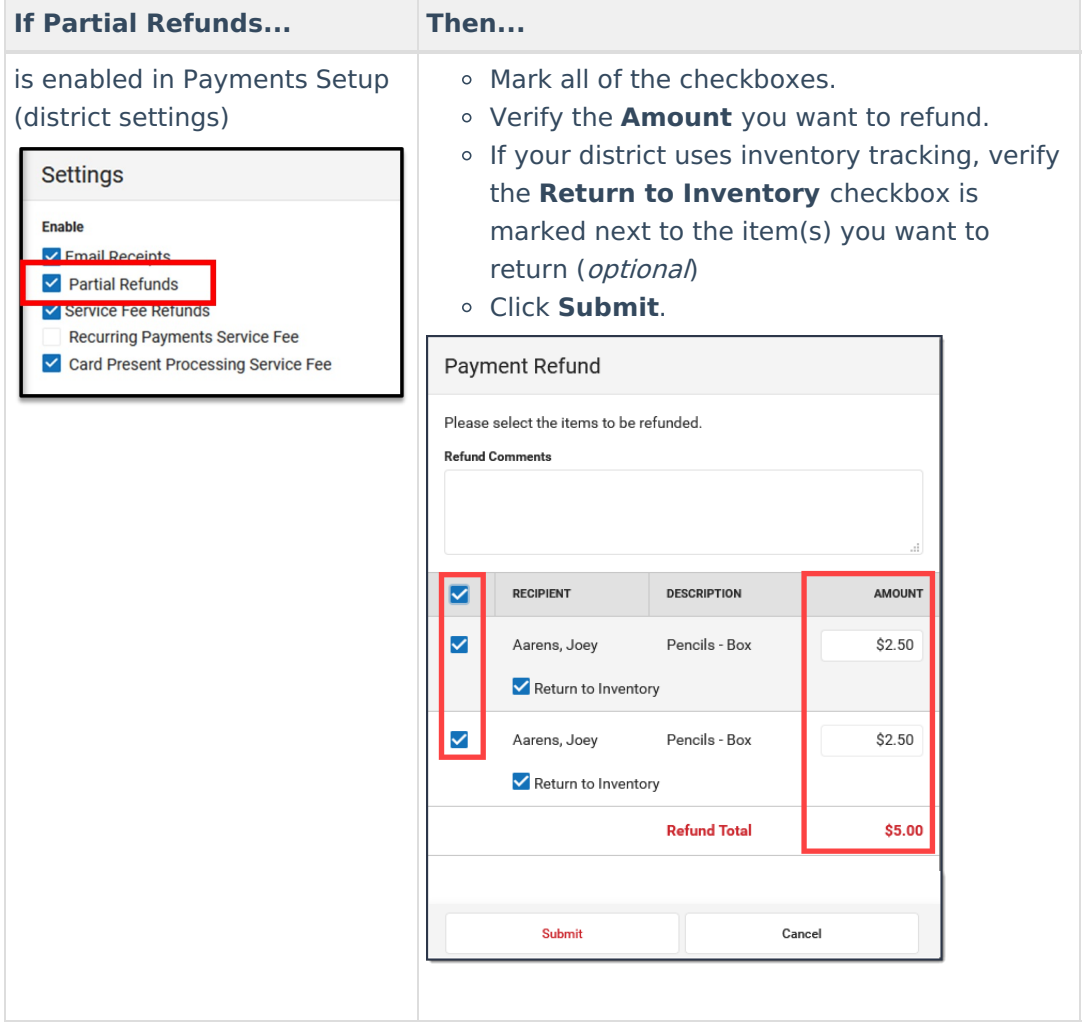

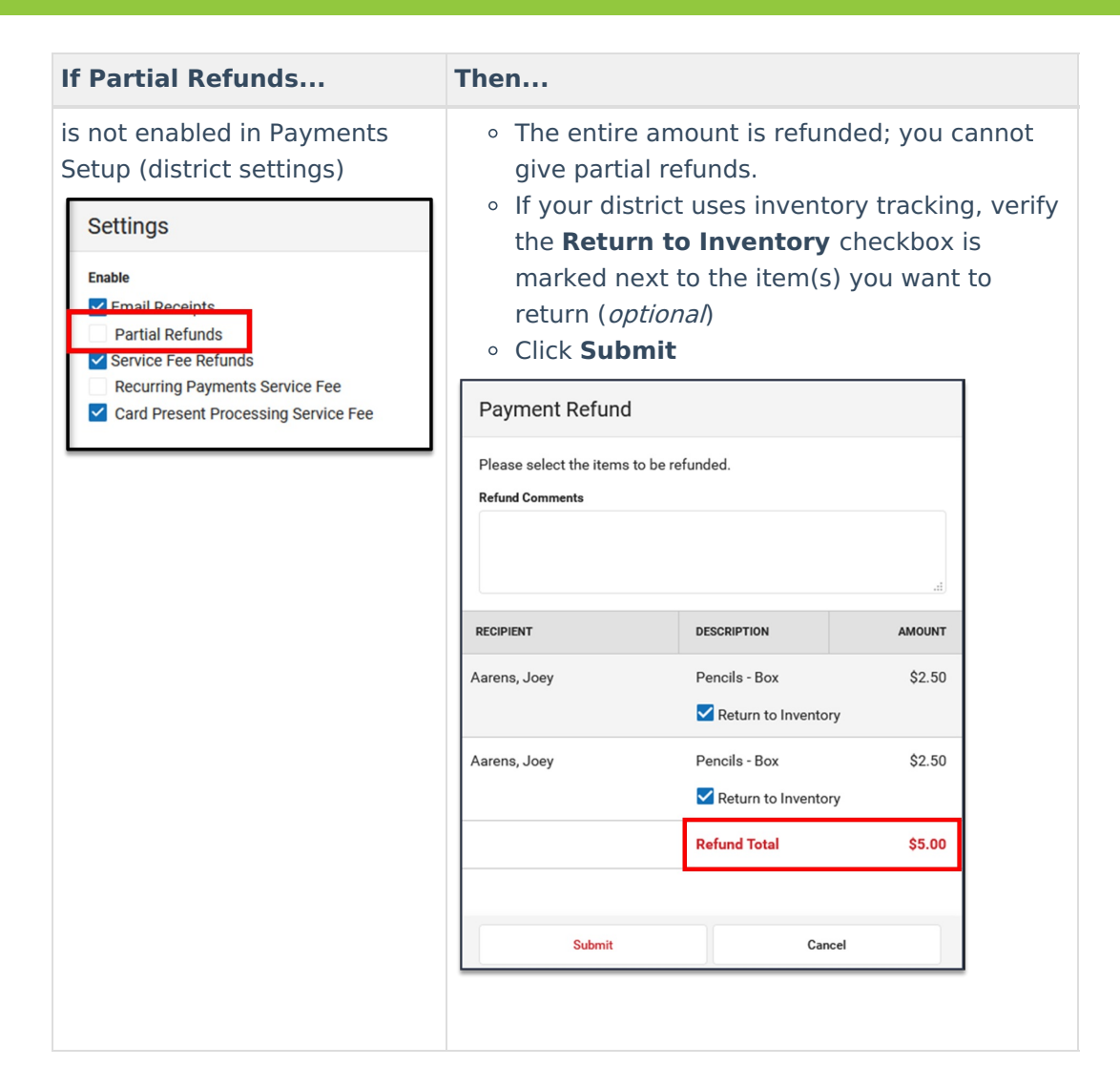

**Result:** A confirmation message displays.

#### 5. Click **OK**.

Infinite  $\ll$  . Cambus

#### **Result**

- The Payments Reporter screen displays. Campus updates the original Transaction Status to RETURNED and adds an offset entry with the Status RETURNEDVOID on the refunded lines.
- Campus also updates the original payment transaction's details. After a refund is made, the details include a Return Date and the Offset Transaction Reference Number.
- Refunds may incur an additional Transaction Fee based on your district's contract with the payment vendor.

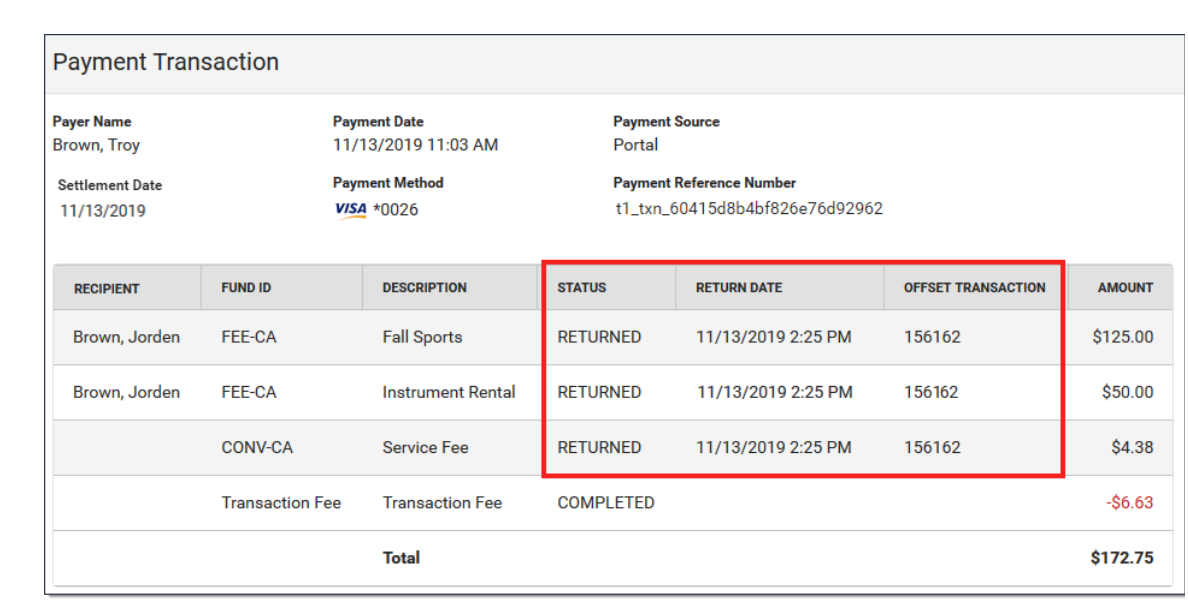

### **Issue a Partial Refund**

#### **Tips**

Infinite  $c$  (  $\backsim$ 

- This option is only available if
	- your system administrator has assigned the appropriate tool rights.
	- your district has enabled partial refunds in the [Payment](https://kb.infinitecampus.com/help/settings-payments-setup) setup.
- The Transaction Fee cannot be refunded.
- Refunds may incur an additional Transaction Fee based on your district's contract with the payment vendor.
- The Service Fee can only be returned if your District has enabled Service Fee refunds.
- If an item is already partially returned, you cannot make additional refunds on the same item.
- Partial refunds appear in the Payments Reporter with a status of Partial Return and an offset transaction number.
- Refunds for echecks are not allowed until there is a Settlement Date.
- 1. Click the transaction you want to refund. **Result** The Payment Transaction panel displays.
- 2. Click the **Preview Refund** button. **Result** The Payment Refund panel displays. Only items eligible for a refund display on the screen.
	- ▶ Click here to expand...
- 3. Enter the reason for the refund in the **Refund Comments** field. (optional) This comment will display on the offset transaction's details.
	- ▶ Click here to expand...
- 4. Mark the checkbox(es) next to the item(s) you want to return.

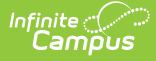

- Click here to expand...
- 5. Verify the **Amount**(s) you to refund.

You can change the amount to be less than the amount that was paid.

Click here to expand...

6. Verify the Return to Inventory checkbox is marked next to the item(s) you want to return to inventory. (optional)

Click here to expand...

7. Click **Submit**.

**Result:** A confirmation message displays.

8. Click **OK**.

#### **Results**

- The Payments Reporter screen displays. Campus updates the Transaction Status to **RETURNED** and adds an offset entry with the Status RETURNEDVOID on the refunded lines.
- Campus also updates the payment transaction's details. After a refund is made, the details include a Return Date and the Offset Transaction Reference Number.
- Refunds may incur an additional Transaction Fee based on your district's contract with the payment vendor.

### **Revoke a Transaction**

You can revoke transactions that did not process. Only transactions that are in a Pending, Exception, or Canceled status can be revoked. When revoked, Campus updates the Transaction Status for all lines in the transaction to Revoked and line item balances do not change.

- 1. Select the transaction you want to revoke. **Result:** The Payment Transaction panel displays.
- 2. Click the **Revoke** button. **Result:** A confirmation message displays.
- 3. Click **OK**.

**Result:** The Payments Reporter screen displays. Campus updates the Transaction Status to Revoked and line item balances do not change.

### **Resolve a Transaction**

If the transaction was processed but still appears to be in an Exception, Canceled, or Pending Status in the Payments Reporter, you can manually resolve the transaction. Please note, Resolved transactions may not display a Deposit Date in the Payments Reporter tool.

#### **Before you Begin**

To manually resolve a transaction in Campus Payments, you must contact Campus Support to get the Payment Reference Number.

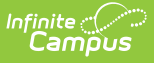

- 1. Select the transaction you want to resolve. **Result:** The Payment Transaction panel displays.
- 2. Enter the Payment Reference Number in the **Payment Reference Number** field.
- 3. Click the **Resolve** button. **Result:** A confirmation Message displays.
- 4. Click **OK**.

**Result:** The Payments Reporter screen displays. Campus updates the Transaction Status to Resolved and payments are posted to the Food Service and Fee Accounts.

# **Select Columns to Display**

The column selector allows you to choose which columns to hide or display. Click the  $\|\|$  button and mark the checkbox next to the columns you want to display. Clear the checkbox next to columns you want to hide.

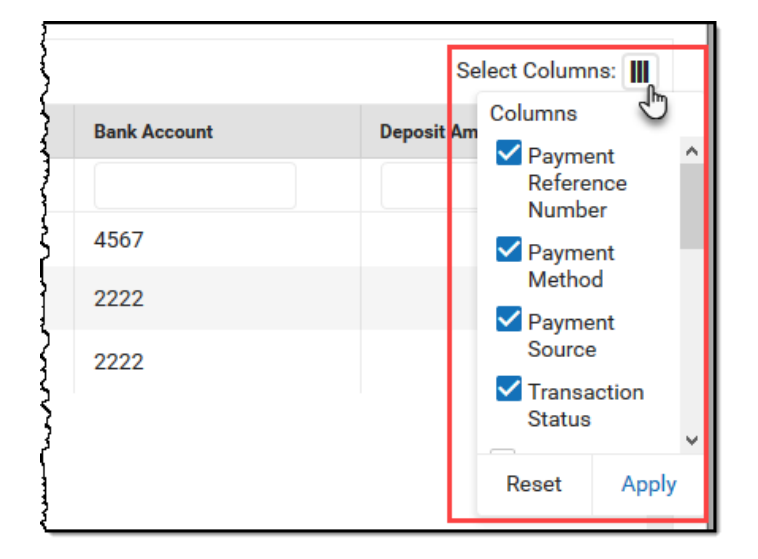

## **Group Report by Specific Columns (Grouping Options)**

The report displays differently based on the grouping options you select. Select the column(s) you want to group together and drag the column(s) to the area above the table. You can select multiple columns and further group the report results.

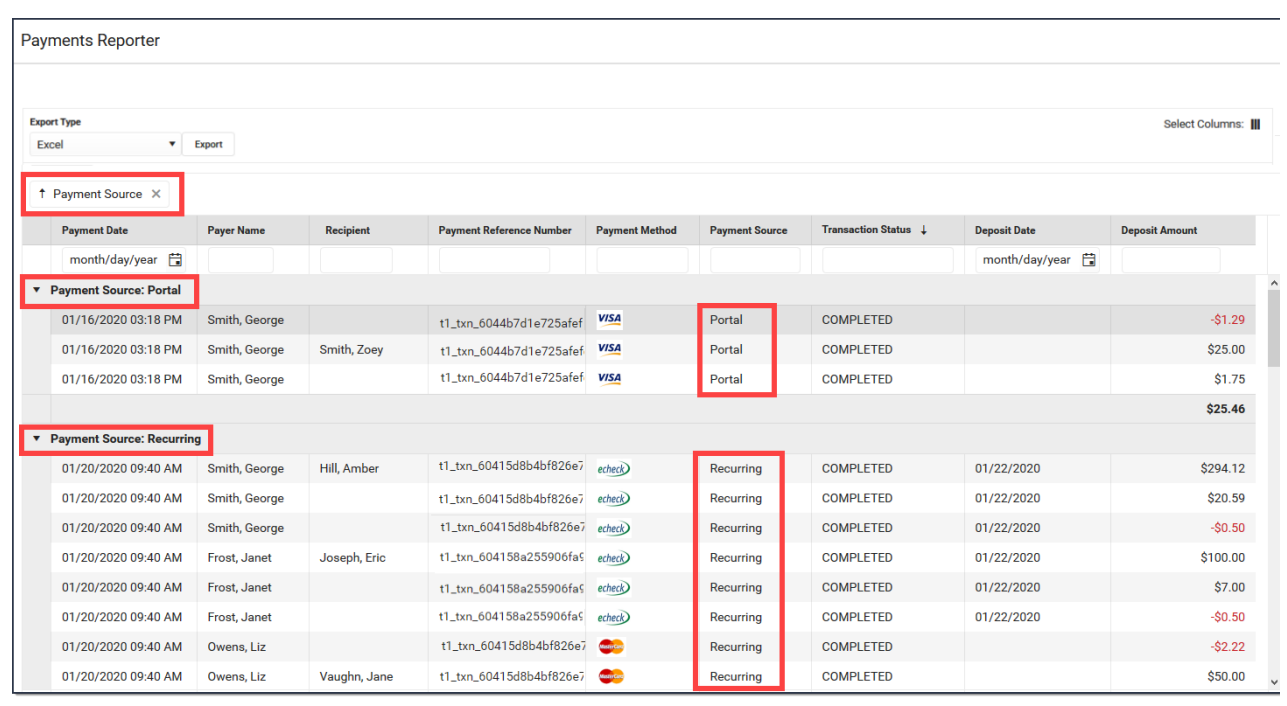

### **Payments Reporter Column Descriptions**

The following columns are available on the [Payments](http://kb.infinitecampus.com/help/payments-reporter) Reporter. These columns are available via the column selector and can be grouped, filtered, and saved as templates.

#### **TIP**

Infinite<br>Campus

You can sort the Payments Report by clicking a column heading. Each click changes the data in ascending or descending order. When [grouping](https://kb.infinitecampus.com/help/payments-reporter#group-report-by-specific-columns-grouping-options) specific columns, be sure to also sort the column headings to ensure you are viewing the report results in an organized manner.

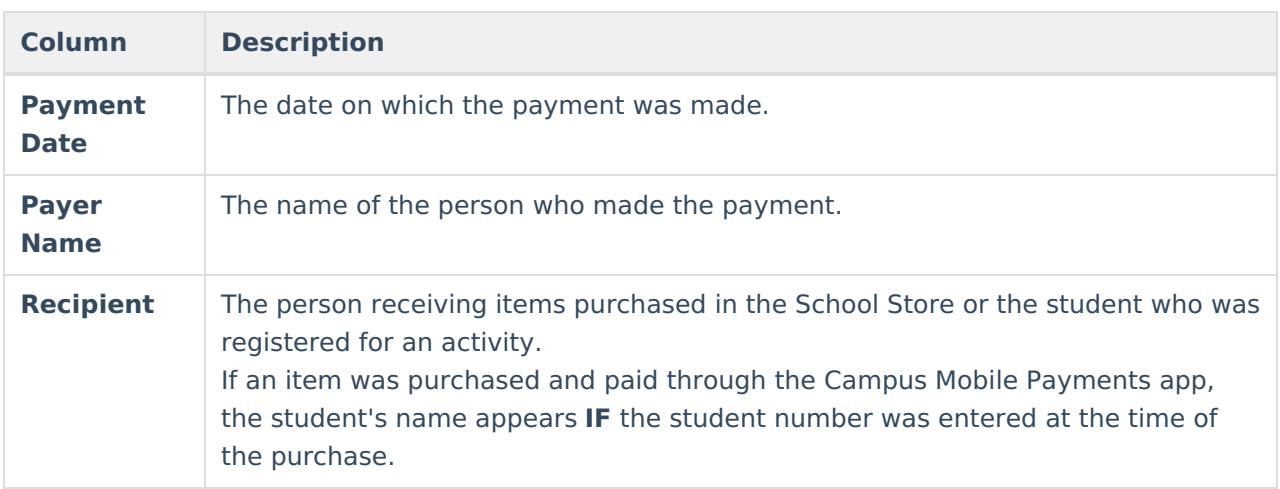

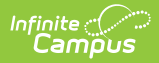

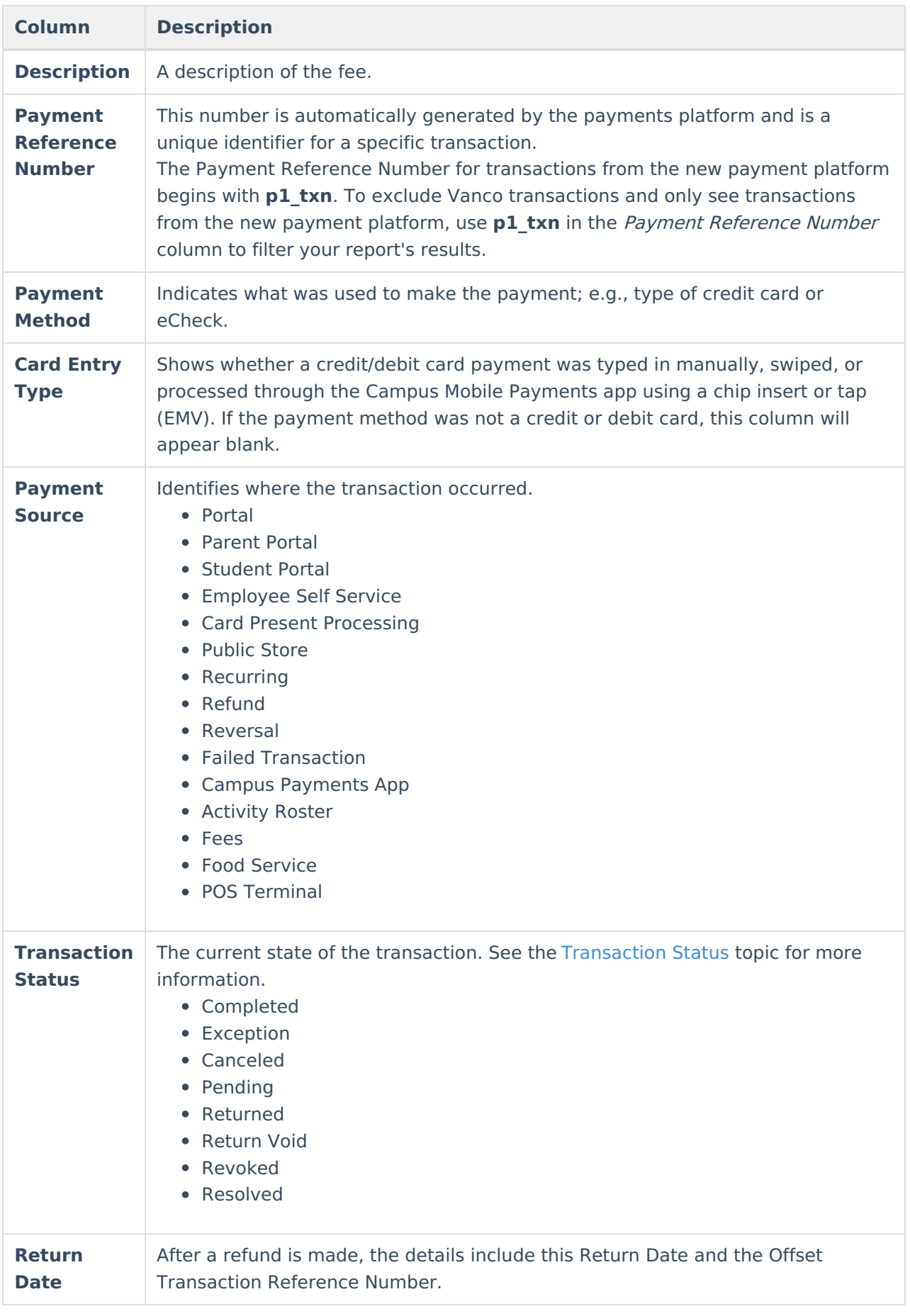

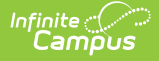

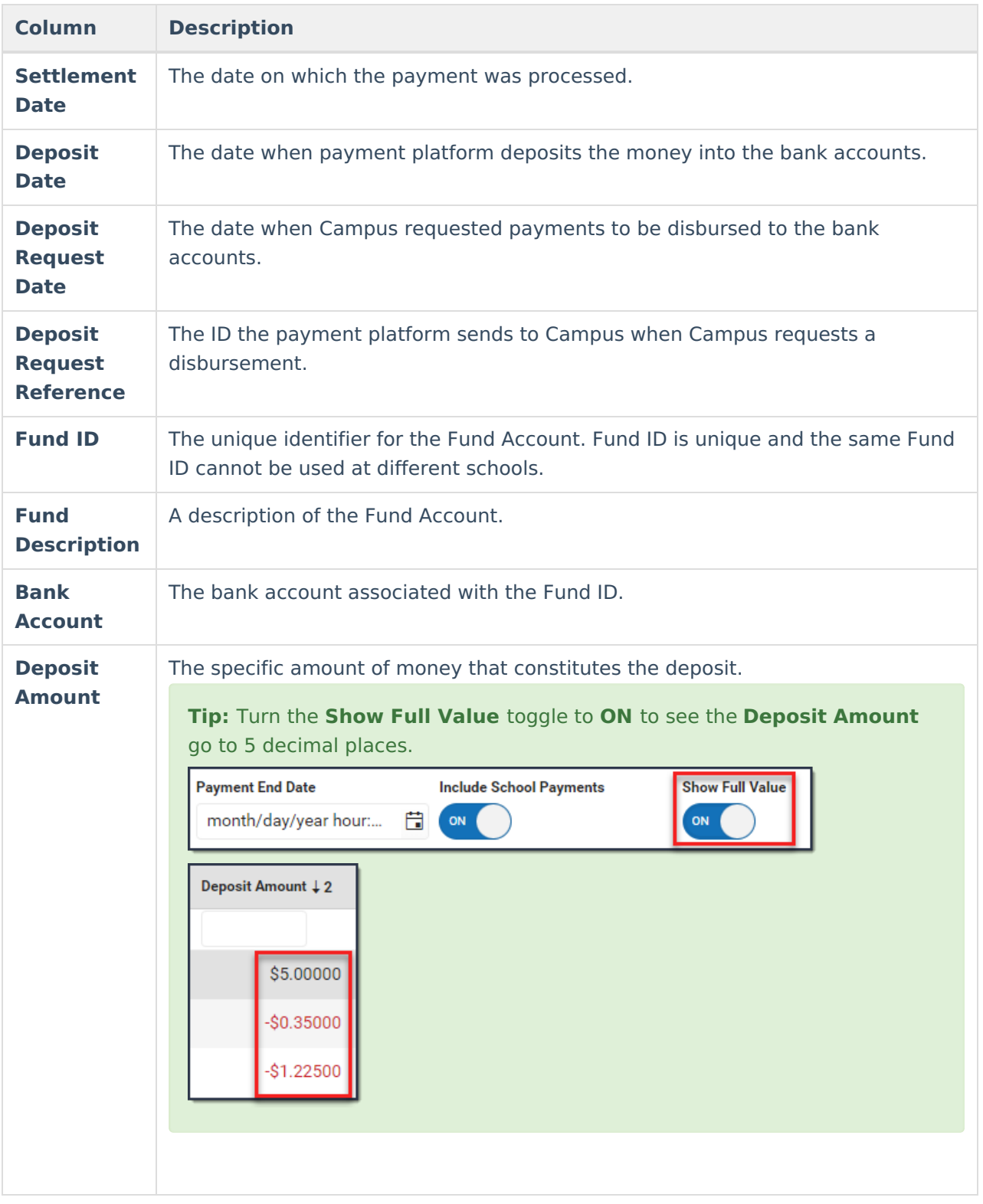

## **Create and Manage Templates**

Templates allow you to save a custom view of the Payments Reporter and use it again later. You can choose specific columns to display, group them in a useful way, filter data in each column, and save your selections as a template. You can create multiple templates as well as update or delete

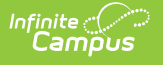

templates at any time.

### **Create a New Template**

If there are existing templates, click the **Reset** button before you begin.

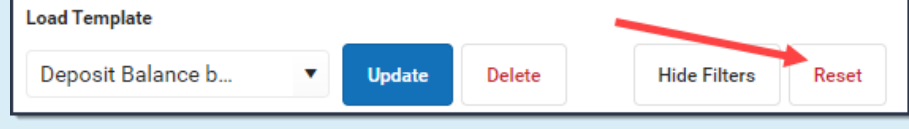

- 1. Use the Select Columns tool to choose the column(s) you want to display then drag the column(s) you want to group together to the area above the table.
- 2. Click the **Show Filters** button and enter any filter data you want to use. (Optional)
- 3. Further narrow down report results by using the filters in each column. (Optional)
- 4. Click the **New** button (next to the **Load Template** dropdown list).

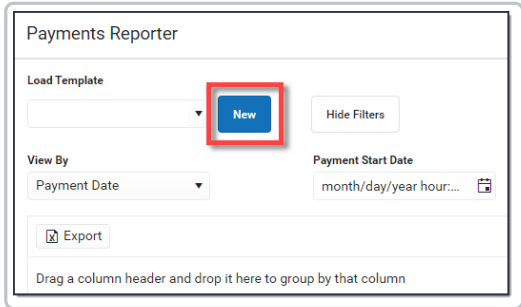

**Result**: The Create Template panel displays.

5. Enter the **Template Name** then click **Save**. **Result**: The new template displays in the **Load Template** dropdown list.

### **Delete a Template**

To delete a template, select the template you want to delete in the **Load Template** dropdown list then click the **Delete** button.

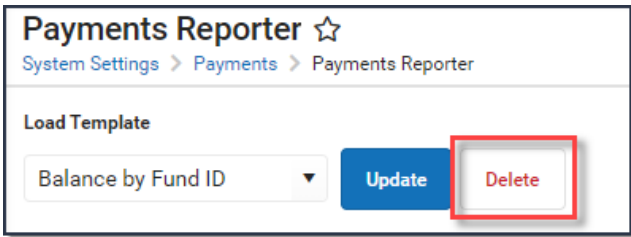

### **Update a Template**

To update a template, select the template you want to update in the **Load Template** dropdown list. Make any necessary changes then click the **Update** button to save your changes.

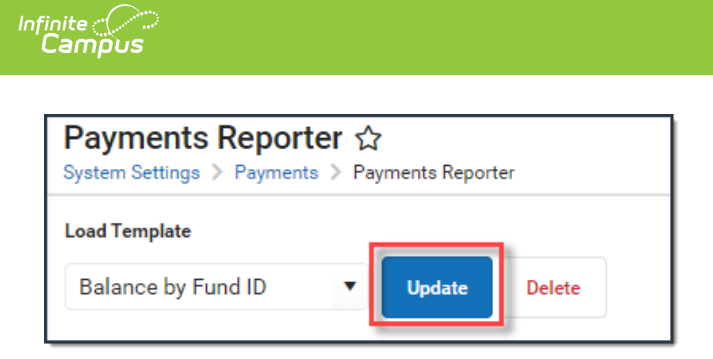

# **Identify Deposit Balance by Fund ID**

The report displays differently based on the grouping options you select. Select the column(s) you want to group together and drag the column(s) to the area above the table. To identify the balance by Fund ID, group columns in the following order:

- 1. Bank Account
- 2. Deposit Date
- 3. Fund ID

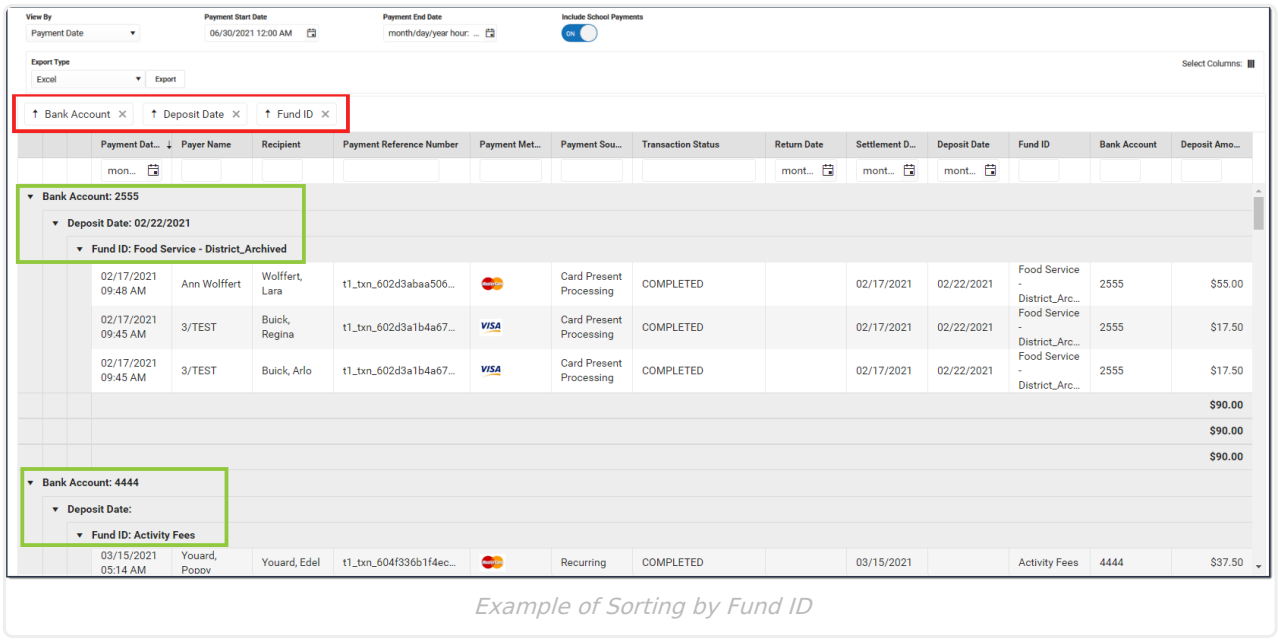

## **Export the Report**

You can export the report to Excel, PDF, or CSV format. To export the report, select the format you want from the **Export Type** dropdown list then click the **Export** button.

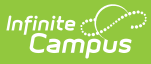

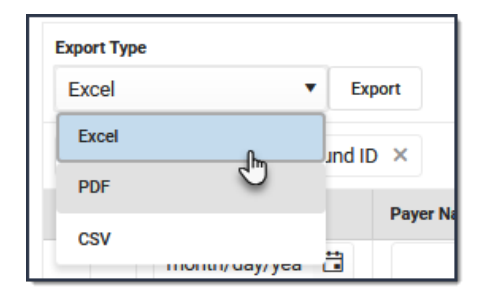

#### If you do not limit the report results using the **Payment Start Date** and/or the **Payment End Date**, the export will be limited to the last 60 days.

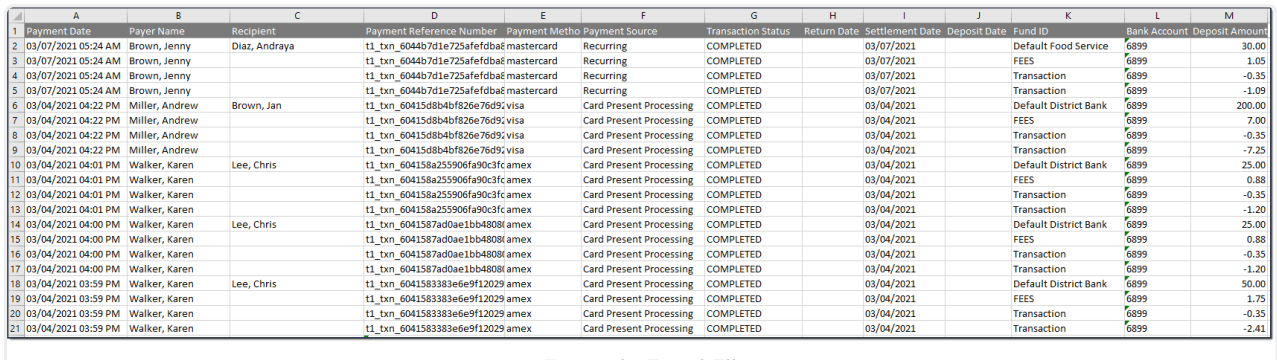

Example Excel File